## **Настройка интеграции «Водяного» с АТС «Мегафон»**

Для совершения исходящих звонков и показа информации о входящем звонке в программе один из компьютеров назначается сервером телефонии. Он должен иметь статический или псевдостатический IP-адрес, доступный из внешней сети по порту 10385 ( Программе «Водяной» в настройках брандмауэра должен быть разрешен выход в интернет.

Для связи с АТС требуется, чтобы на машине, имеющей статический IP-адрес, был запущен «Водяной» в режиме службы или под именем пользователя, заданным в справочнике «Облачные АТС» (второй вариант целесообразен, если в программе работает один пользователь, в остальных случаях устанавливайте службу).

Для всех пользователей в «Водяном» потребуется указать внутренние номера телефонов (имена пользователей АТС) и имена пользователей, заданные для соответствующих номеров в ВАТС.

## **Настройка со стороны виртуальной АТС**

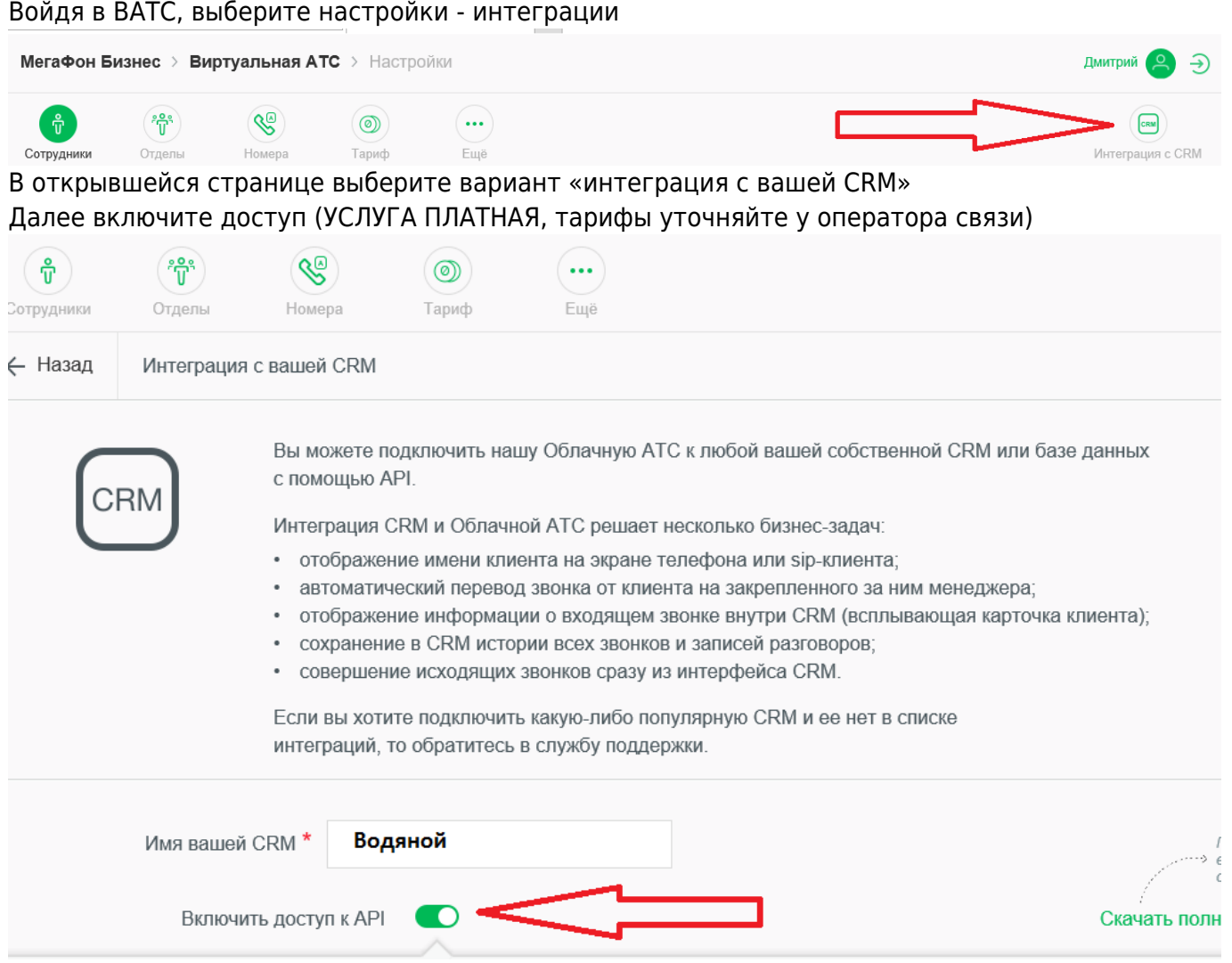

Станут доступны поля с ключом авторизации, именем пользователя и паролем.

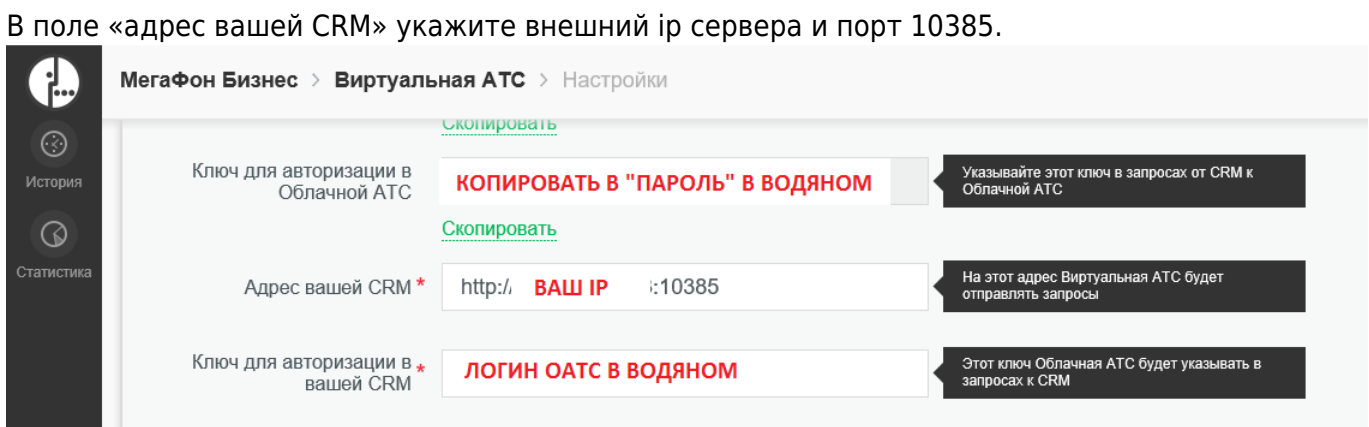

Ключи для авторизации перенесите в справочник облачных АТС Водяного в указанные поля.

## **Справочник «Облачные АТС»**

Создаем строку в справочнике [«администрирование — облачные АТС»,](https://vodasoft.ru/wiki/doku.php?id=%D0%BE%D0%B1%D0%BB%D0%B0%D1%87%D0%BD%D1%8B%D0%B5_%D0%B0%D1%82%D1%81) указываем в ней адрес HTTPS виртуальной АТС, например, [https://z123.megapbx.ru/sys/crm\\_api.wcgp,](https://z123.megapbx.ru/sys/crm_api.wcgp) а также пароль для доступа к ВАТС, установленный в личном кабинете. В поле «учетная запись» укажите ключ для доступа к Водяному со стороны АТС (см. рисунок в предыдущем параграфе).

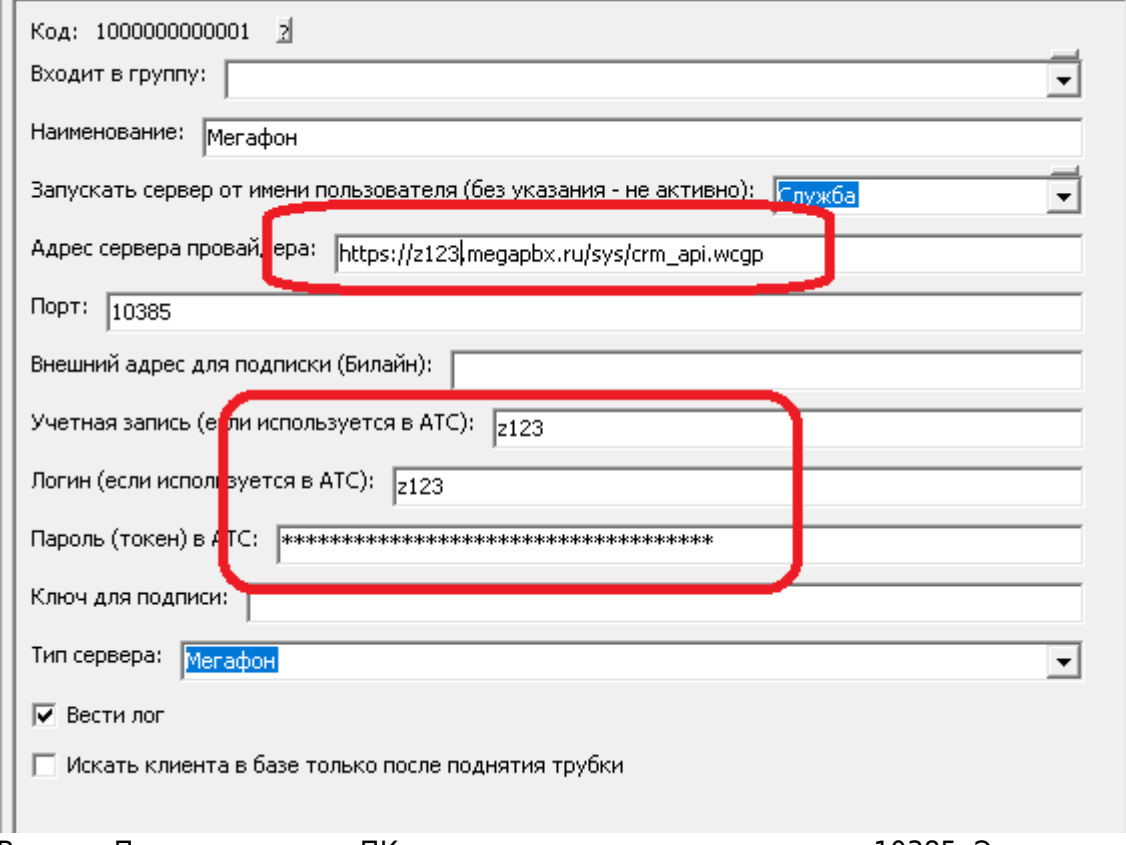

В поле «Порт локального ПК» по умолчанию установлен порт 10385. Это порт надо «пробросить» извне на сервер Водяного.

В поле «Запускать сервер от имени пользователя» указываем [пользователя "Служба",](https://vodasoft.ru/wiki/doku.php?id=%D1%81%D0%BB%D1%83%D0%B6%D0%B1%D0%B0) если его нет в списке, надо предварительно [установить службу.](https://vodasoft.ru/wiki/doku.php?id=%D1%81%D0%BB%D1%83%D0%B6%D0%B1%D0%B0)

## **Справочник «Внутренние номера телефонов»**

В справочнике «Администрирование - [Внутренние номера](https://vodasoft.ru/wiki/doku.php?id=%D0%B2%D0%BD%D1%83%D1%82%D1%80%D0%B5%D0%BD%D0%BD%D0%B8%D0%B5_%D0%BD%D0%BE%D0%BC%D0%B5%D1%80%D0%B0) (настройки софтфонов)» надо создать строки, соответствующие каждому внутреннему номеру (пользователю АТС). Помимо наименования (номера), в поле «вариант подключения телефонии» выбираем «Мегафон». На вкладке «пользователь, пароль» указываем имя пользователя ВАТС (СООТВЕТСТВУЮЩЕЕ ИМЕННО ДАННОМУ ВНУТРЕННЕМУ НОМЕРУ, НЕ ИНТЕГРАЦИОННОЕ). Остальные поля, как правило, заполнять не надо.

Назначение номеров пользователям программы

В справочнике «Администрирование — пользователи» на вкладке «IP-телефония» выбираем его внутренний номер. Если пользователь уже вошел в программу на момент назначения номера, он должен выйти и войти повторно для использования телефонии.

Подробнее: [Внутренние номера \(настройки софтфонов\)](https://vodasoft.ru/wiki/doku.php?id=%D0%B2%D0%BD%D1%83%D1%82%D1%80%D0%B5%D0%BD%D0%BD%D0%B8%D0%B5_%D0%BD%D0%BE%D0%BC%D0%B5%D1%80%D0%B0) [Установка службы "Водяного"](https://vodasoft.ru/wiki/doku.php?id=%D1%81%D0%BB%D1%83%D0%B6%D0%B1%D0%B0)

From: <https://vodasoft.ru/wiki/> - **Водяной**

Permanent link: **<https://vodasoft.ru/wiki/doku.php?id=%D0%BC%D0%B5%D0%B3%D0%B0%D1%84%D0%BE%D0%BD&rev=1598621424>**

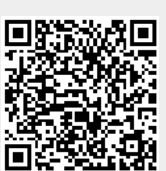

Last update: **2020/08/28 16:30**